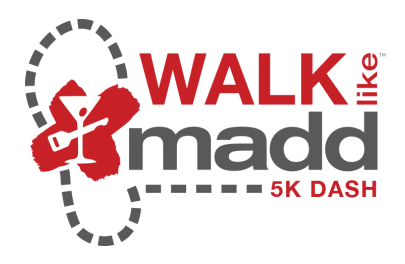

## **Setting Up Social Media**

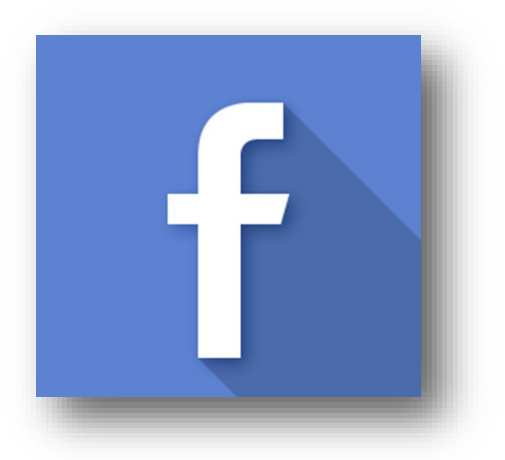

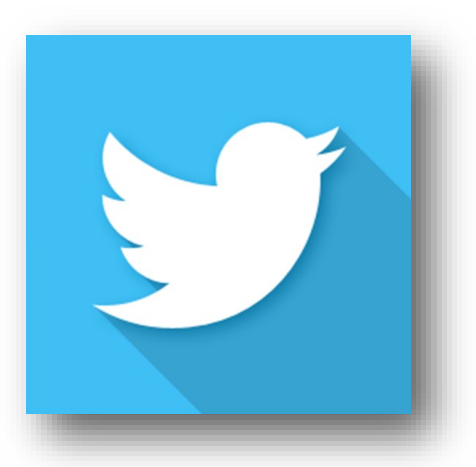

**The new Walk Like MADD / MADD Dash 5K website has multiple tools to help you raise funds with the click of a button. By utilizing your existing social media accounts, you can share your Walk Like MADD experience with all of your friends and followers.** 

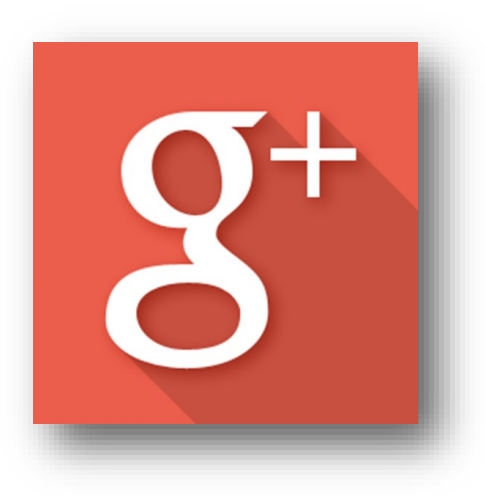

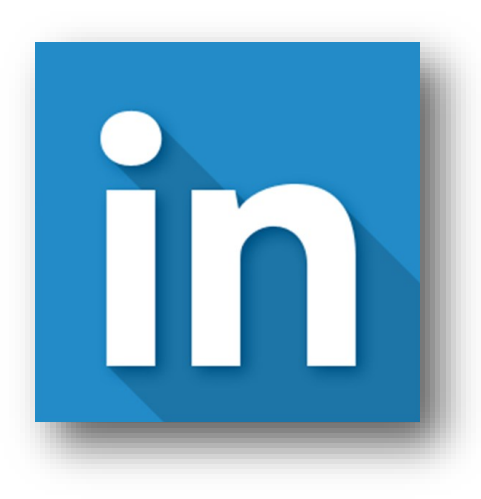

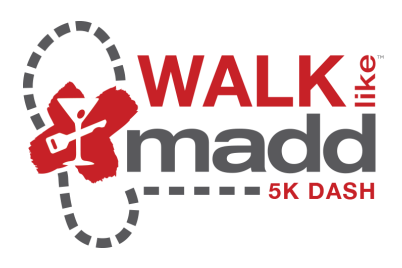

**2**

**Your "Dashboard" is your home base. To get started updating your Walk Like MADD page, first click on "Dashboard" and** *scroll down* **for options.**

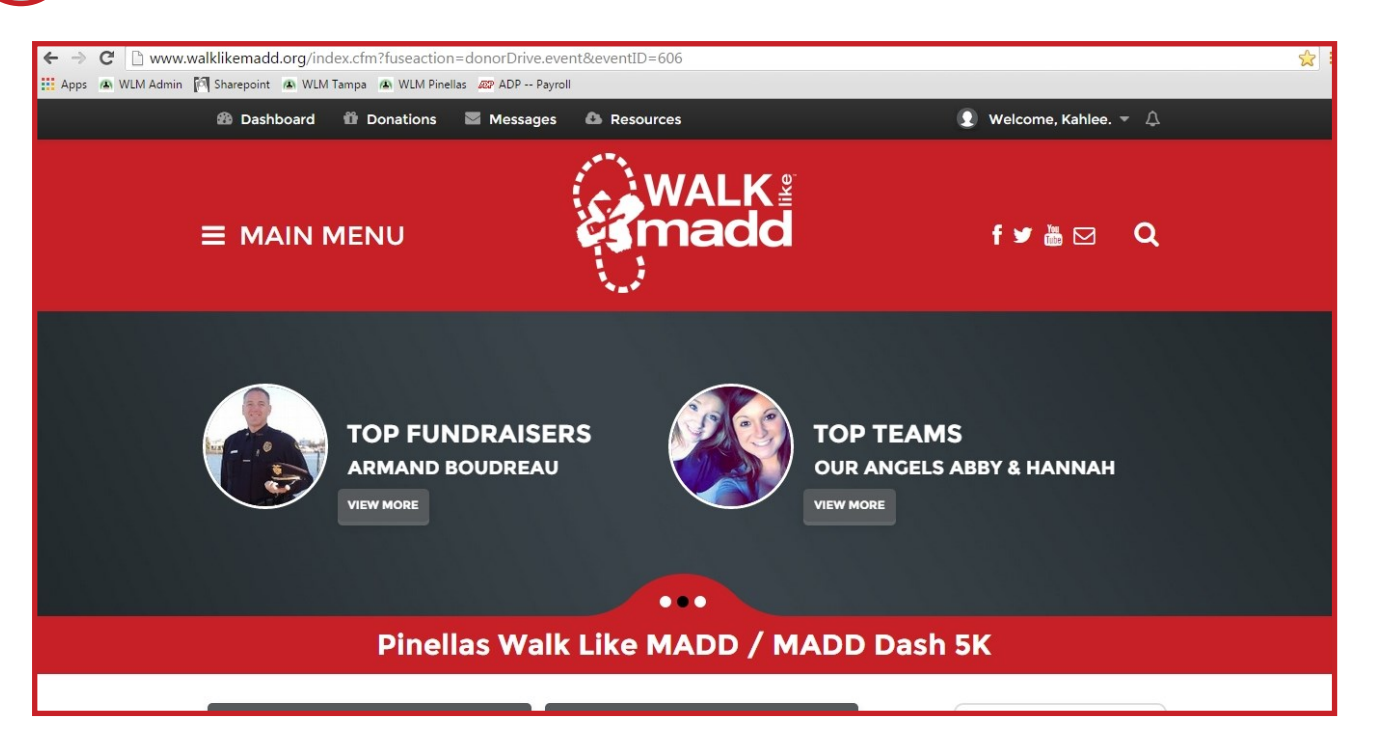

**From the rotating banner, on the "Connect with Social Networks" slide, choose "Connect Now". (You can also choose your social network from "Ask Friends to Donate"** on the right banner  $-$  *Go To Step 4*.)

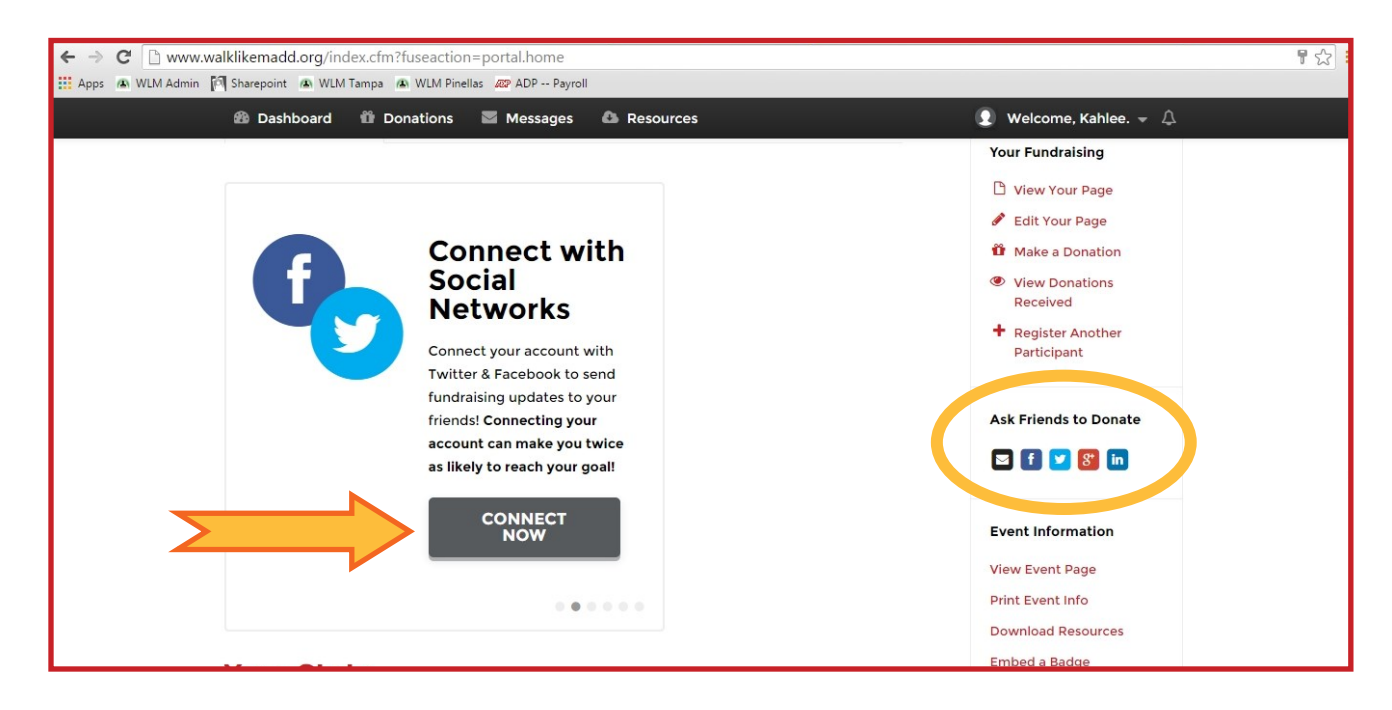

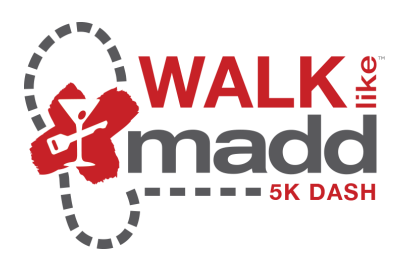

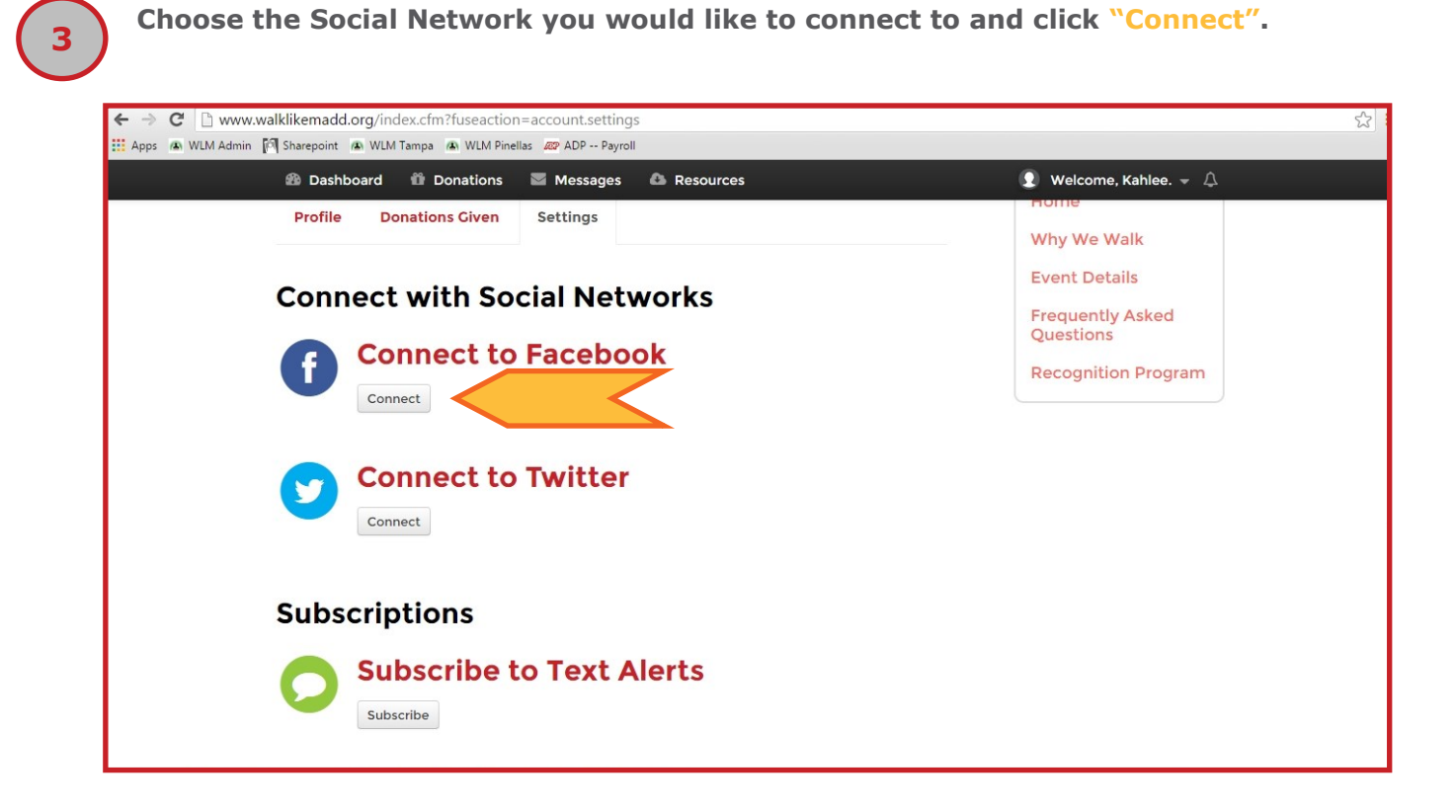

**You will now be taken to the login screen for the Social Network of your choice. Enter your login information and password for that network.**

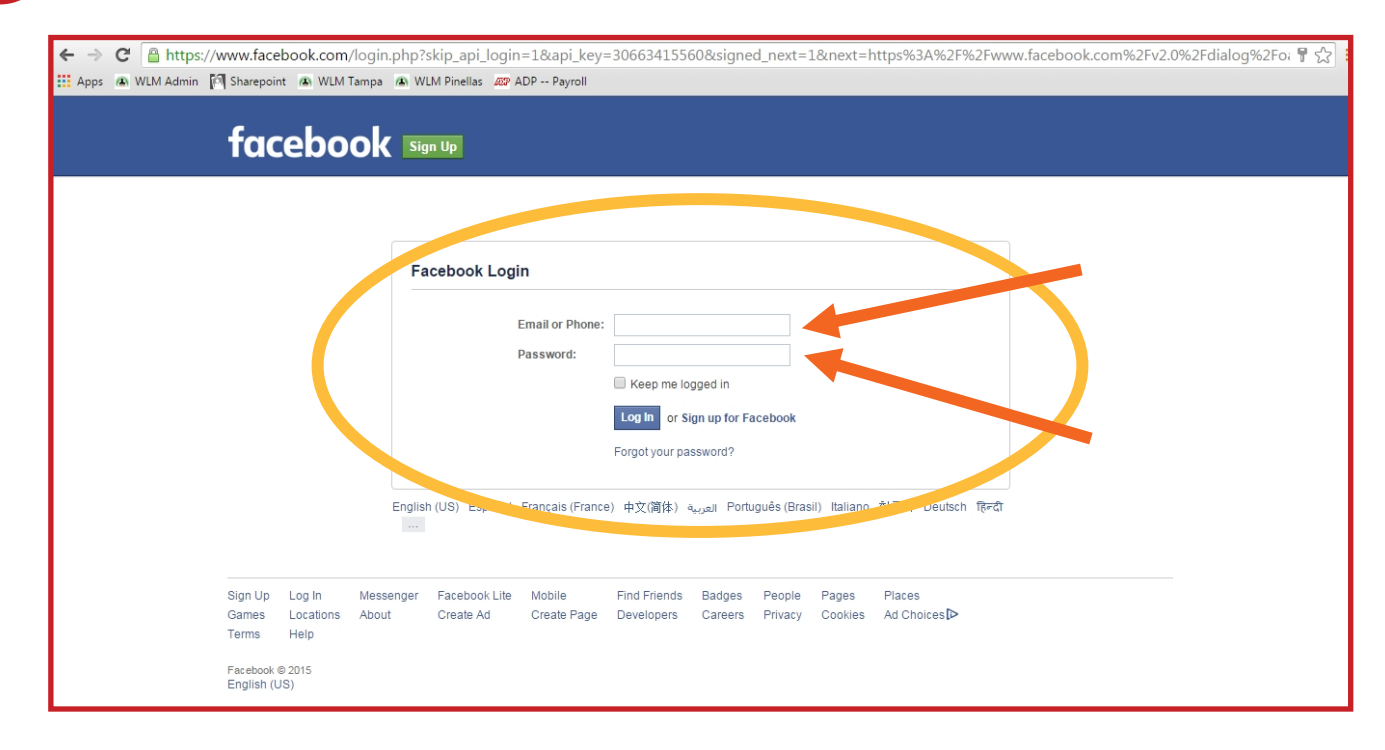

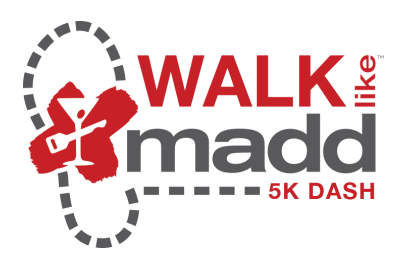

**6**

**Once you are connected, you can use the social media icons in the right sidebar to post to your followers. The posts provide a link straight to your donations page.**

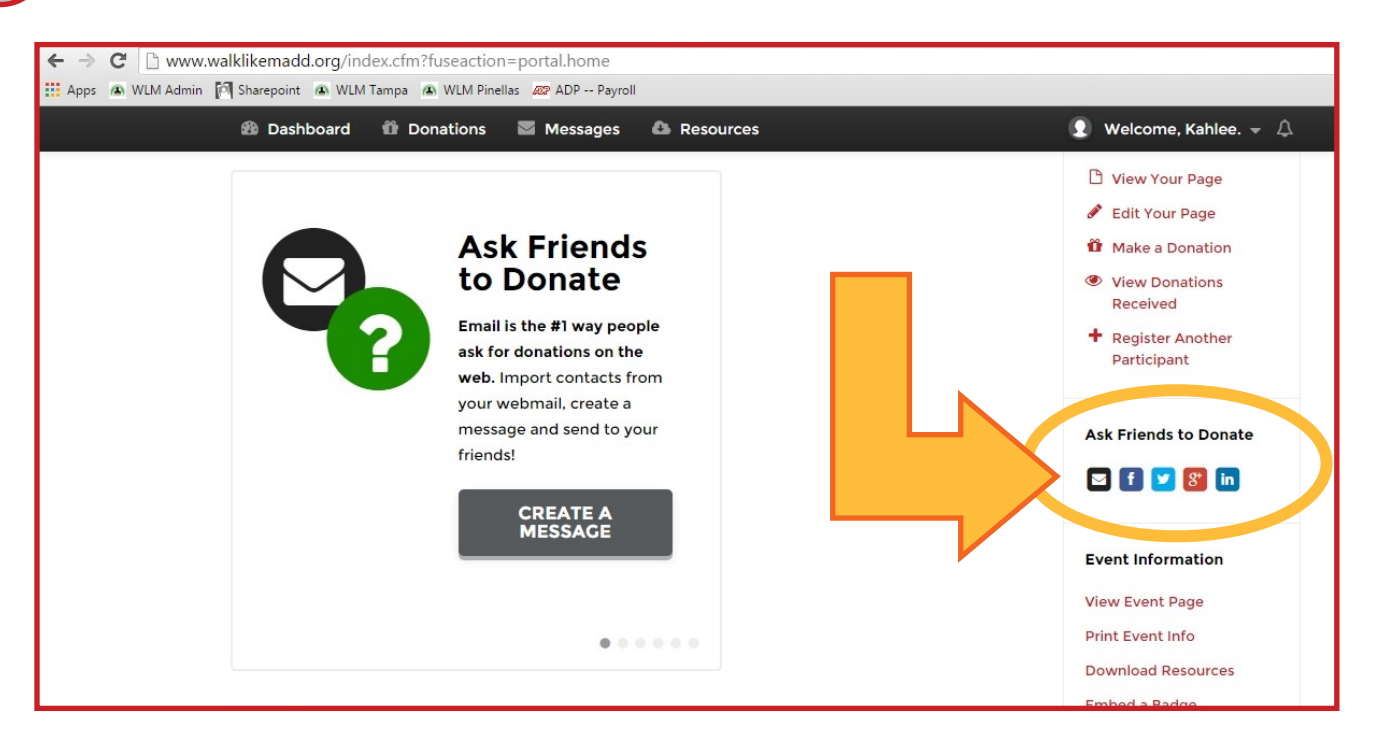

**A box will pop up which allows you to personalize your post, if you choose. Once you have completed that, click "Share Link".**

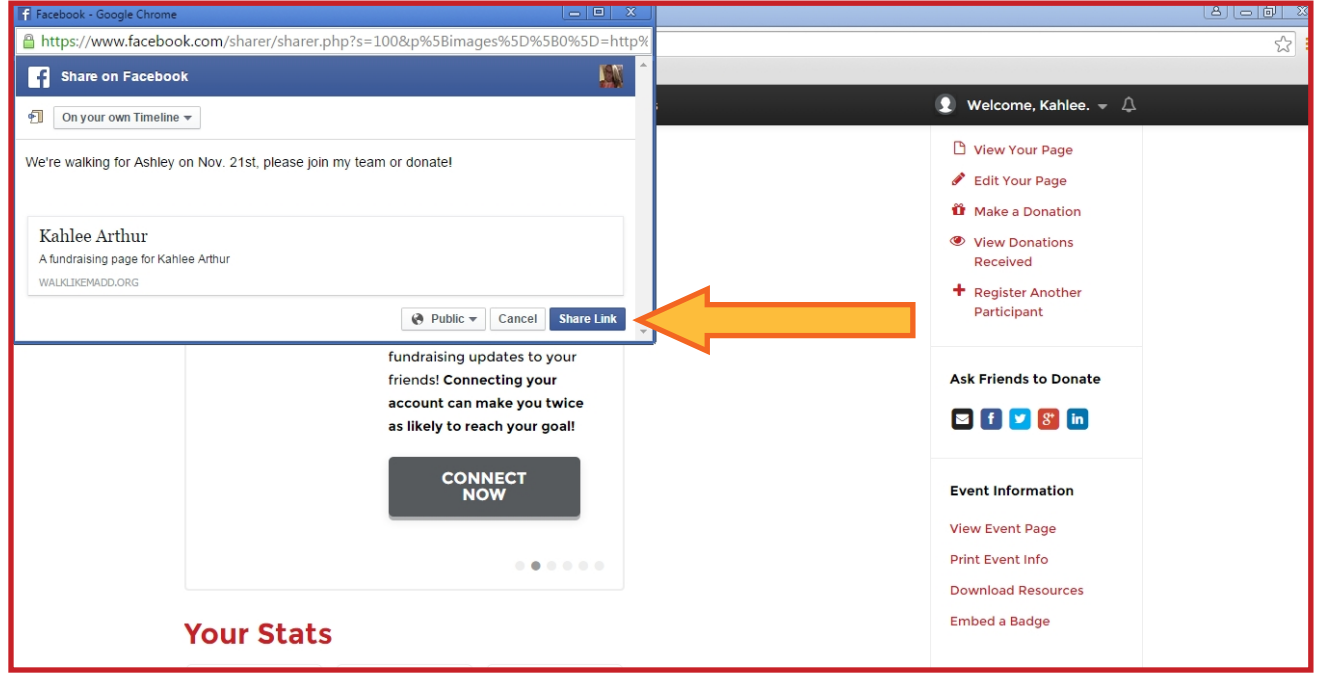

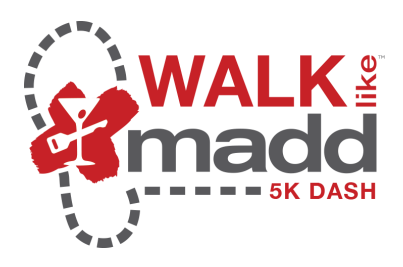

**8**

*Your post will look like this* **(on Facebook). The customization allows you to motivate your followers to help you meet your goal.** 

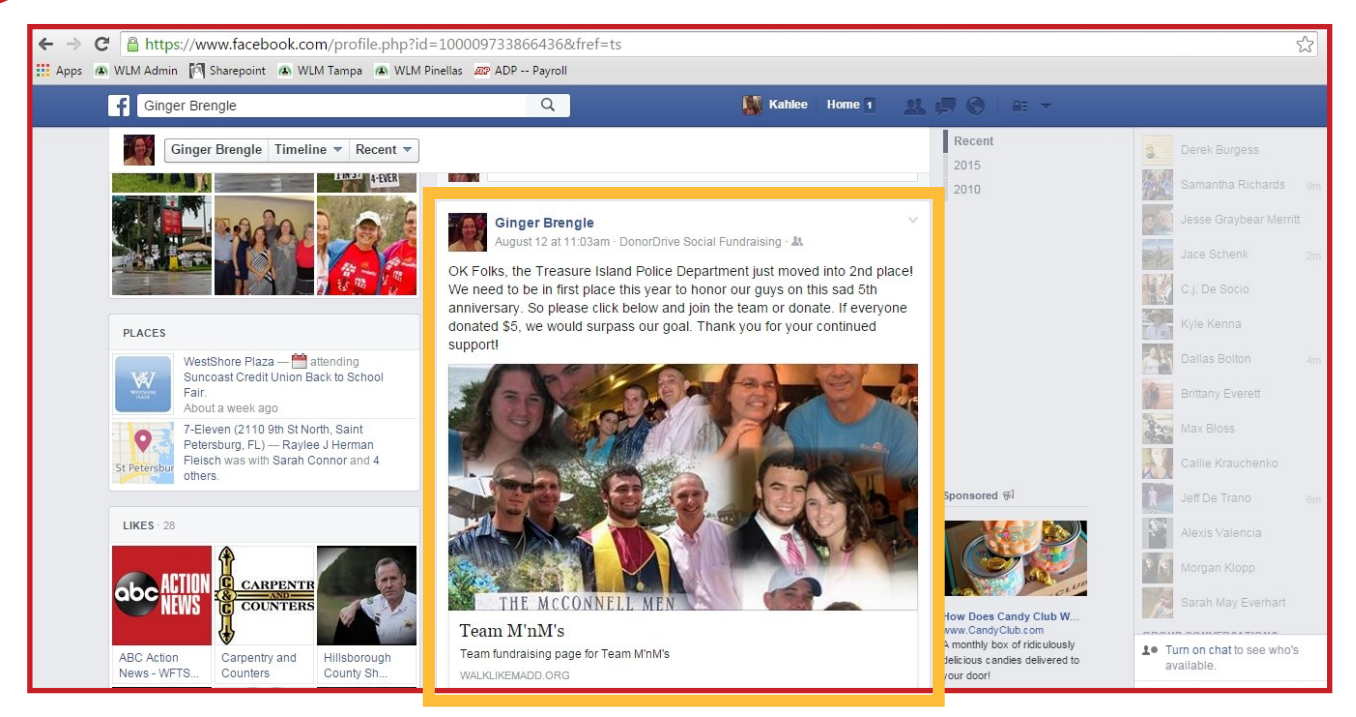

*Thanking your donors* **shows gratitude, inspires potential donors and gives you the opportunity to share why you participating in Walk Like MADD.**

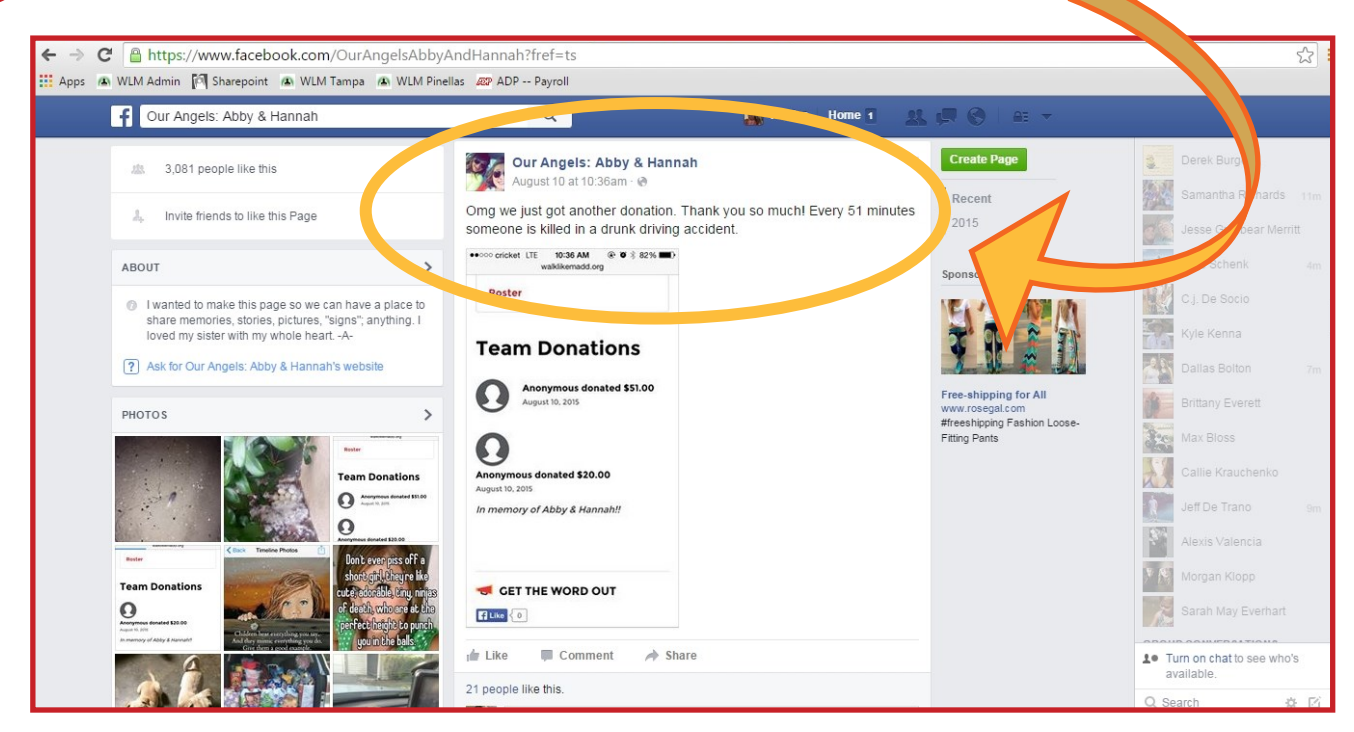